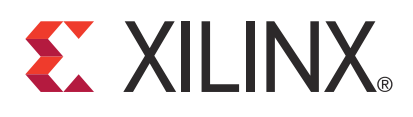

# **Agilent Trace Core 2 (ATC2) (v1.04a)**

DS650 June 22, 2011 **Product Specification**

## **Introduction**

The Agilent Trace Core 2 (ATC2) is a customizable debug capture core that is specially designed to work with the latest generation logic analyzers from Agilent Technologies. The ATC2 core provides external Agilent logic analyzers access to internal FPGA design nets.

## **Features**

The Agilent Trace Core 2 (ATC2) is a customizable debug capture core that is specially designed to work with the latest generation logic analyzers from Agilent Technologies. The ATC2 core provides external Agilent logic analyzers access to internal FPGA design nets.

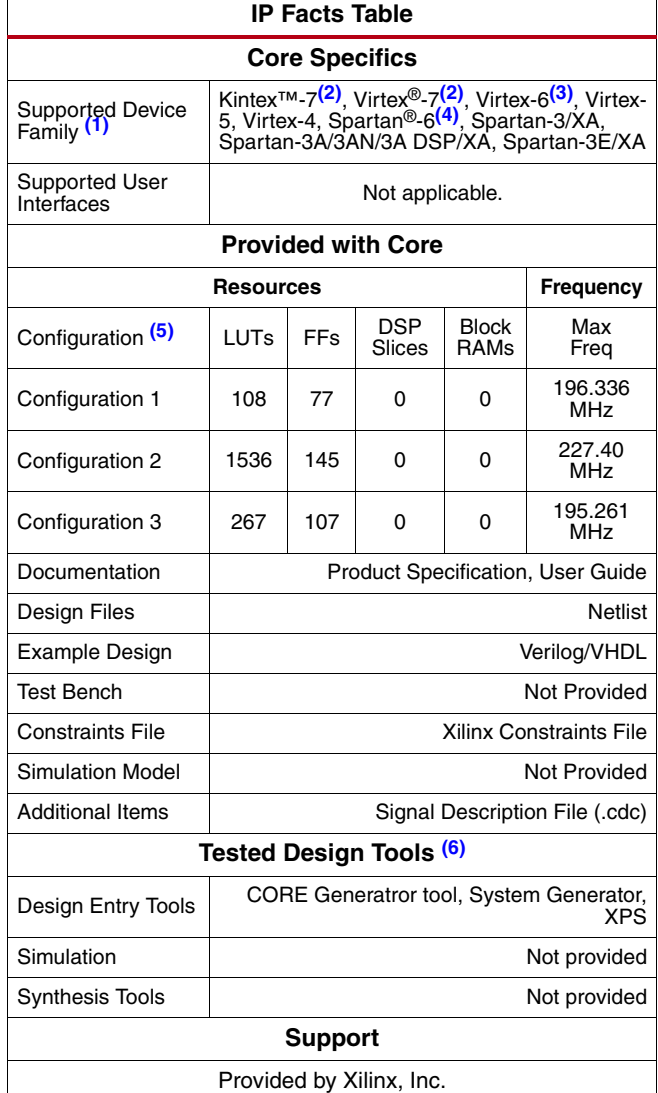

#### **Notes:**

- <span id="page-0-1"></span>1. For a complete listing of supported devices, see the [release](http://www.xilinx.com/ise/embedded/ddsupport.htm)  [notes](http://www.xilinx.com/ise/embedded/ddsupport.htm) for this core.
- <span id="page-0-5"></span>2. For more information, see [DS180](http://www.xilinx.com/support/documentation/data_sheets/ds180_7Series_Overview.pdf) 7 Series FPGAs Overview.
- <span id="page-0-2"></span>3. For more information, see the [DS150](http://www.xilinx.com/support/documentation/data_sheets/ds150.pdf) Virtex-6 Family Overview Product Specification.
- <span id="page-0-4"></span>4. For more information, see [DS160 S](http://www.xilinx.com/support/documentation/data_sheets/ds160.pdf)partan-6 Family Overview Product Specification.
- <span id="page-0-3"></span>5. For configuration details, see [Table 4, page 8](#page-7-0).
- <span id="page-0-0"></span>6. For the supported versions of the tools, see the ISE Design [Suite 13: Release Notes Guide](http://www.xilinx.com/support/documentation/sw_manuals/xilinx13_2/irn.pdf).

© Copyright 2008-2009, 2011 Xilinx, Inc. XILINX, the Xilinx logo, Kintex, Virtex, Spartan, ISE and other designated brands included herein are trademarks of Xilinx in the United States and other countries. All other trademarks are the property of their respective owners.

# **Applications**

The ATC2 core is designed to be used in any application that requires verification or debugging using the Chip-Scope Pro software and an external Agilent Logic Analyzer.

# **Functional Description**

<span id="page-1-0"></span>Communication with the ATC2 core is conducted using a connection to the JTAG port via the ICON core, as shown in [Figure 1](#page-1-0).

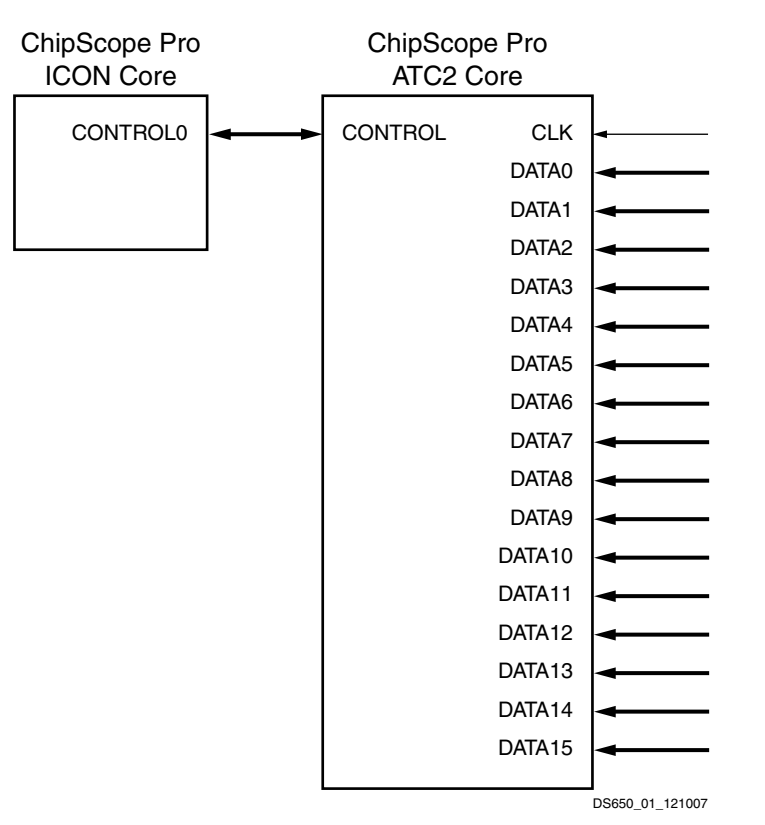

*Figure 1:* **ATC2 Core Connection to ICON Core**

The data path of the ATC2 core consists of:

- Up to 64 run-time selectable input signal banks that connect to the user's FPGA design.
- Up to 128 output data pins that connect to an Agilent logic analyzer's probe connectors.
- Optional 2x time-division multiplexing (TDM) available on each output data pin that can be used to double the width of each individual signal bank from 128 to 256 bits.
- Supports both asynchronous timing and synchronous state capture modes.
- Supports any valid I/O standard, drive strength, and output slew rate on each output data pin on an individual pin-by-pin basis.
- Supports any Agilent Technologies probe connection technology.

The maximum number of data probe points available at run time is calculated as:

(64 data ports) \* (128 bits per data port) \* (2x TDM) = 16,384 probe points.

## **Core Data Capture and Run-Time Control**

The external Agilent logic analyzer is used to trigger on and capture the data that passes through the ATC2 core. which allows the user to take full advantage of the complex triggering, deep trace memory, and system-level data correlation features of the Agilent logic analyzer. In addition, the analyzer provides increased visibility of internal design nodes provided by the ATC2 core and is also used to control the run-time selection of the active data port by communicating with the ATC2 core via a JTAG port connection.

# **CORE Generator**

The CORE Generator tool provides the ability to define and generate a customized ATC2 core for adding external Agilent logic analyzer capture capabilities to the HDL designs. The user can customize the number of pins (and their characteristics) to be used for external capture as well as how many input data ports are needed. The user can also customize the type of capture mode (state or timing) to be used as well as the TDM compression mode (1x or  $2x)$ .

After the CORE Generator tool validates the parameters you defined, it generates an XST netlist (\*.ngc) and other files specific to the HDL language and synthesis tool associated with the CORE Generator project. The can easily generate the netlist and code examples for use in normal FPGA design flows.

In the Debug & Verification > ChipScope Pro IP category of the Xilinx CORE Generator tool, select ATC2 (Chip-Scope Pro - Agilent Trace Core 2) and click the Customize and Generate link in the right side of the window.

### **ATC2 Core Acquisition and State Parameters**

The CORE Generator tool is used to set up the ATC2 core acquisition and state parameters.

#### **Entering the Component Name**

The Component Name field can consist of any combination of alpha-numeric characters in addition to the underscore symbol. However, the underscore symbol cannot be the first character in the component name.

#### **Generating an Example Design**

The ATC2 core generator normally generates standard Xilinx CORE Generator output files only, such as netlist and instantiation template files. If, in addition, you want the Xilinx CORE Generator tool to generate an example design that uses the ATC2 core, select the Generate Example Design checkbox. The example design contains everything necessary to implement the design, including source code and implementation script files.

#### **Selecting the Acquisition Mode**

The acquisition mode of the ATC2 core can be set to either to Timing - Asynchronous Sampling mode for asynchronous data capture or State - Synchronous Sampling mode for synchronous data capture to the CLK input signal. In State mode, the data path through the ATC2 core uses pipeline flip-flops that are clocked on the CLK input port signal. In Timing mode, the data path through the ATC2 core is composed purely of combinational logic all the way to the output pins. Also, in Timing mode, the ATCK pin is used as an extra data pin.

### **Max Frequency Range**

The Max Frequency Range parameter is used to specify the maximum frequency range in which you expect to operate the ATC2 core. The implementation of the ATC2 core will be optimized for the maximum frequency range selection. The valid maximum frequency ranges are 0-100 MHz, 101-200 MHz, 201-300 MHz, and 301-500 MHz. The maximum frequency range selection only has an affect on core implementation when the acquisition mode is set to State - Synchronous Sampling.

### **TDM Rate**

The ATC2 core does not use on-chip memory resources to store the captured trace data. Instead, it transmits the data to be captured by an Agilent logic analyzer that is attached to the FPGA pins using a special probe connector. The data can be transmitted out the device pins at the same rate as the incoming DATA port (TDM Rate  $= 1x$ ) or twice the rate as the DATA port (TDM Rate = 2x). The TDM rate can be set to "2x" only when the acquisition mode is set to State - Synchronous Sampling.

### **ATC2 Core Pin and Signal Parameters**

After you have set up the ATC2 core acquisition and state parameters, click Next. This takes you to the screen in the CORE Generator tool that is used to set up the ATC2 pin and signal parameters.

### **Enable Auto Setup**

The Enable Auto Setup option is used to enable a feature that allows the Agilent Logic Analyzer to automatically set up the appropriate ATC2 pin to Logic Analyzer pod connections. This feature also allows the Agilent Logic Analyzer to automatically determine the optimal phase and voltage sampling offsets for each ATC2 pin. This feature is enabled by default.

#### **Enable Always On Mode**

The Enable Always On Mode parameter forces an ATC2 core always to enable its internal logic and output buffers. The "Always On" mode ensures that signal bank 0 is driven out to the ATD pins upon FPGA device configuration. This mode makes it possible to capture events that immediately follow device configuration without having to first set up the ATC2 core manually. This feature is disabled by default and is only available when the acquisition mode is set to Timing - Asynchronous Sampling mode.

### **ATD Pin Count**

The ATC2 core can implement any number of ATD output pins in the range of 4 through 64.

#### **Driver Endpoint Type**

The Driver Endpoint Type setting is used to control whether single-ended or differential output drivers are used on the ATCK and ATD output pins. All ATCK and ATD pins must use the same driver endpoint type.

#### **Pin Edit Mode**

The pin edit mode is a time saving feature that allows you to change the IO Standard, Drive and Slew Rate pin parameters on individual pins or together as a group of pins. Selecting ATD drivers same as ATCK allows you to change the ATCK pin parameters and forces all ATD pins to the same settings. Selecting ATD drivers different than ATCK allows you to edit the parameters of each pin independently from one another. You need to set unique pin locations for each individual pin regardless of the Pin Edit Mode parameter setting.

#### **Signal Bank Count**

The ATC2 core contains an internal, run-time selectable data signal bank multiplexer. The Signal Bank Count setting is used to denote the number of data input ports or signal banks the multiplexer will implement. The valid Signal Bank Count values are 1, 2, 4, 8, 16, 32, and 64.

#### **Signal Bank Width**

The width of each input signal bank data port of the ATC2 core depends on the capture mode and the TDM rate. In State mode, the width of each signal bank data port is equal to (ATD pin count) \* (TDM rate). In Timing mode, the width of each signal bank data port is equal to (ATD pin count  $+ 1$ ) \* (TDM rate) since the ATCK pin is used as an extra data pin.

### **ATC2 Core ATCK and ATD Pin Parameters**

After you have set up the ATC2 core pin and signal parameters, click Next. This takes you to the screen in the CORE Generator tool that is used to set up the ATCK and ATD pin parameters.

The output clock (ATCK) and data (ATD) pins are instantiated inside the ATC2 core for your convenience. This means that although you do not have to manually bring the ATCK and ATD pins through every level of hierarchy to the top-level of your design, you do need to specify the location and other characteristics of these pins in the CORE Generator. These pin attributes are then added to the \*.ncf file of the ATC2 core. Using the settings in the Pin Parameters table, you can control the location, I/O standard, output drive and slew rate of each individual ATCK and ATD pin.

#### **Pin Name**

The ATC2 core has two types of output pins: ATCK and ATD. The ATCK pin is used as a clock pin when the capture mode is set to State and is used as a data pin when the capture mode is set to Timing. The ATD pins are always used as data pins. The names of the pins cannot be changed.

#### **Pin Loc**

The Pin Loc column is used to set the location of the ATCK or ATD pin.

#### **IO Standard**

The IO Standard column is used to set the I/O standard of each individual ATCK or ATD pin. The I/O standards that are available for selection depend on the device family and driver endpoint type. The names of the I/O standards are the same as those in the IOSTANDARD section of the Constraints Guide in the Xilinx Software Documentation.

#### **Drive**

The Drive column setting denotes the maximum output drive current of the pin driver and ranges from 2 to 24 mA, depending on the IO Standard selection.

### **Slew Rate**

The Slew Rate column can be set to either FAST or SLOW for each individual ATCK or ATD pin.

### **Generating the Core**

After entering the ATC2 core parameters, click Finish to create the ATC2 core files. While the ATC2 core is being generated, a progress indicator appears. Depending on the host computer system, it might take several minutes for the ATC2 core generation to complete. After the ATC2 core has been generated, a list of files that are generated will appear in a separate Readme File window.

### **Using the ATC2 Core**

To instantiate the example ATC2 core HDL files into your design, use the following guidelines to connect the ATC2 core port signals to various signals in your design:

- Connect the ATC2 core's CONTROL port signal to an unused control port of the ICON core instance in the design
- Connect all unused bits of the ATC2 core's asynchronous and synchronous input signals to a "0". This prevents the mapper from removing the unused trigger and/or data signals and also avoids any DRC errors during the implementation process
- For best results, make sure the State mode input data port signals are synchronous to the ATC2 clock signal (CLK); this is not important for Timing mode input data port signals.

# **Ports and Parameters**

### **Ports**

The ATC2 Interface ports are listed and described in [Table 1](#page-5-1).

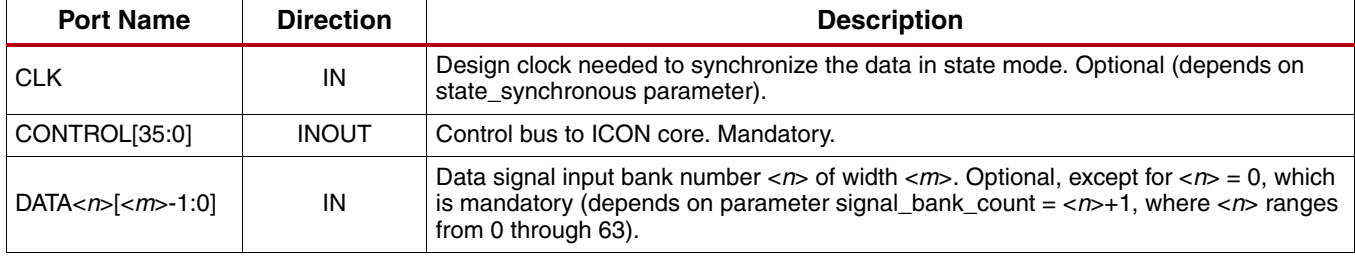

#### <span id="page-5-1"></span>*Table 1:* **ATC2 Interface Ports**

### **Parameters**

The ATC2 XCO parameters are listed and described in [Table 2](#page-5-0)

#### <span id="page-5-0"></span>*Table 2:* **ATC2 XCO Parameters**

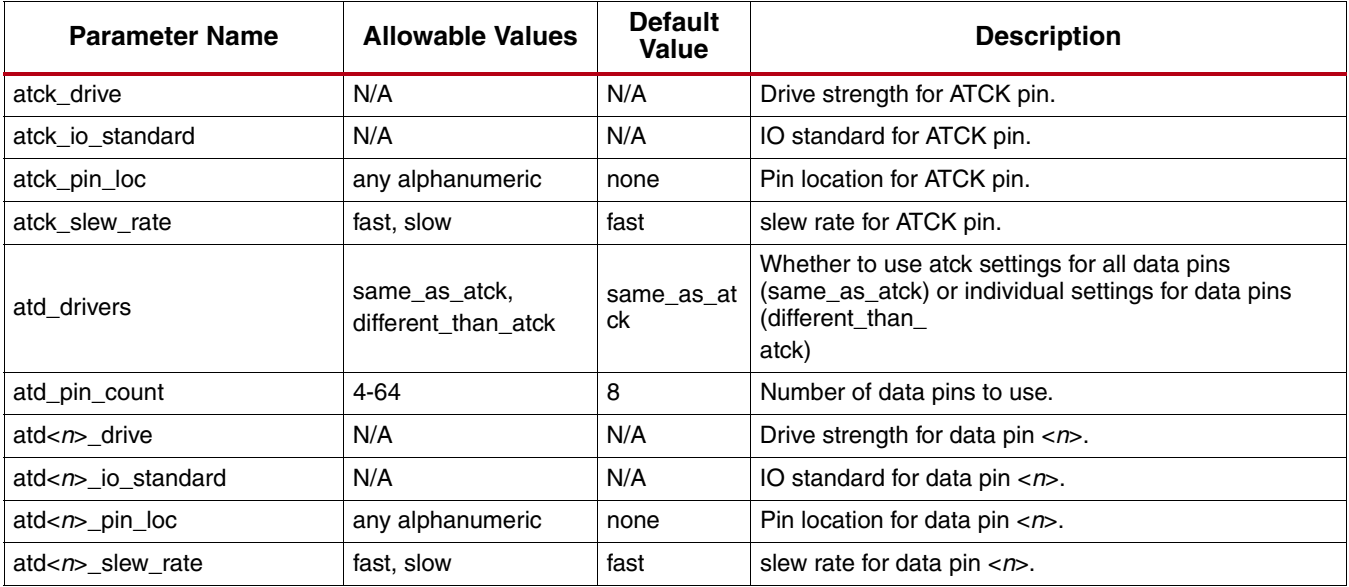

### **XCO Parameters**

The ATC2 XCO parameters are displayed in [Table 3.](#page-6-0)

#### <span id="page-6-0"></span>*Table 3:* **ATC2 XCO Parameters**

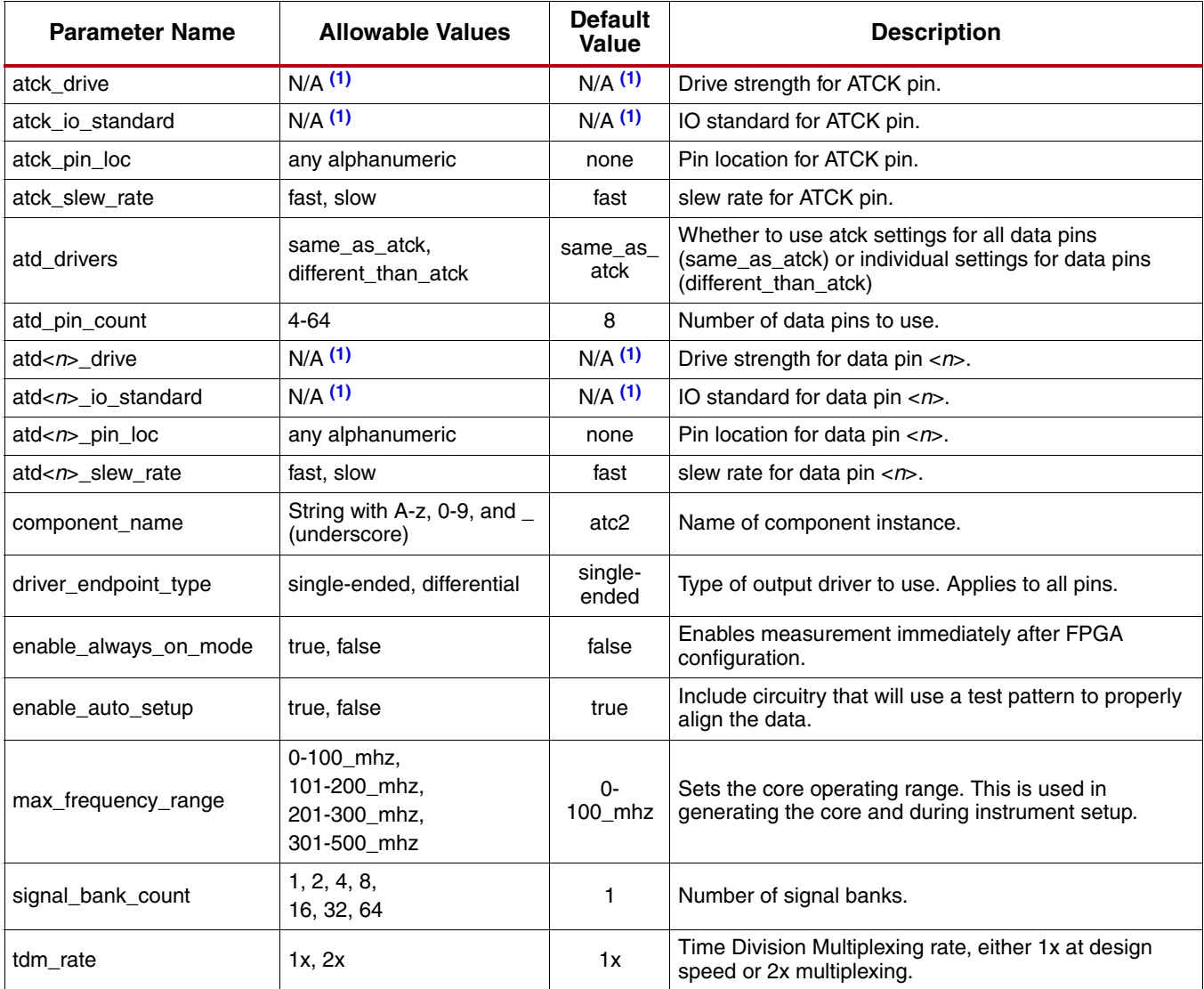

#### **Notes:**

<span id="page-6-1"></span>1. The I/O standards available will be different depending on the selected FPGA device family. Refer to the data sheet of the appropriate FPGA device family for details. Also, different drive strength selections are available based on the selected I/O standard.

### **Restrictions**

A maximum of 15 ATC2 cores can be used in a single design.

# **Performance and Resource Utilization**

The configuration number and associated device is shown in [Table 4.](#page-7-0)

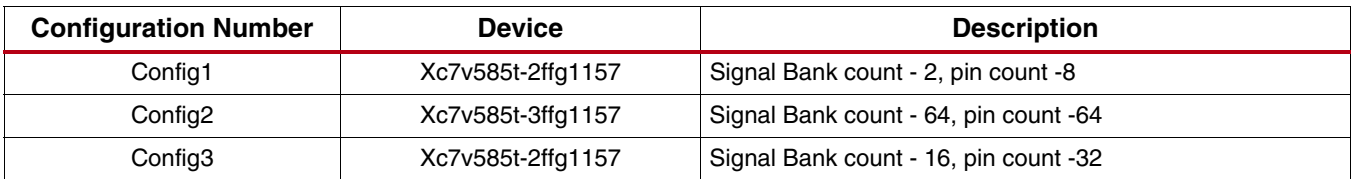

#### <span id="page-7-0"></span>*Table 4:* **Configuration Details**

# **Verification**

Xilinx has verified the ATC2 core in a proprietary test environment, using an internally developed bus functional model.

# **References**

1. More information on the ChipScope Pro software and cores is available in the Software and Cores User Guide, located at<http://www.xilinx.com/documentation>.

# **Support**

Xilinx provides technical support for this LogiCORE product when used as described in the product documentation. Xilinx cannot guarantee timing, functionality, or support of product if implemented in devices that are not defined in the documentation, if customized beyond that allowed in the product documentation, or if changes are made to any section of the design labeled *DO NOT MODIFY*.

# **Ordering Information**

This Xilinx LogiCORE IP module is provided at no additional cost with the Xilinx ISE® Design Suite Embedded Edition software under the terms of the [Xilinx End User License.](http://www.xilinx.com/ise/license/license_agreement.htm) The core is generated using the Xilinx ISE Embedded Edition software (EDK).

Information about this and other Xilinx LogiCORE IP modules is available at the [Xilinx Intellectual Property](message URL http://www.xilinx.com/ipcenter/) page. For information on pricing and availability of other Xilinx LogiCORE modules and software, please contact your [local Xilinx sales representative.](http://www.xilinx.com/company/contact.htm)

# **Revision History**

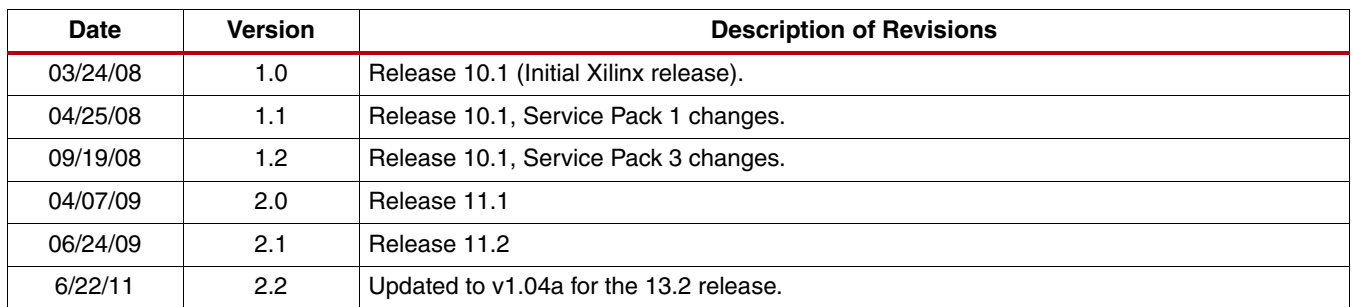

The following table shows the revision history for this document:

## **Notice of Disclaimer**

Xilinx is providing this product documentation, hereinafter "Information," to you "AS IS" with no warranty of any kind, express or implied. Xilinx makes no representation that the Information, or any particular implementation thereof, is free from any claims of infringement. You are responsible for obtaining any rights you may require for any implementation based on the Information. All specifications are subject to change without notice. XILINX EXPRESSLY DISCLAIMS ANY WARRANTY WHATSOEVER WITH RESPECT TO THE ADEQUACY OF THE INFORMATION OR ANY IMPLEMENTATION BASED THEREON, INCLUDING BUT NOT LIMITED TO ANY WARRANTIES OR REPRESENTATIONS THAT THIS IMPLEMENTATION IS FREE FROM CLAIMS OF INFRINGEMENT AND ANY IMPLIED WARRANTIES OF MERCHANTABILITY OR FITNESS FOR A PARTICULAR PURPOSE. Except as stated herein, none of the Information may be copied, reproduced, distributed, republished, downloaded, displayed, posted, or transmitted in any form or by any means including, but not limited to, electronic, mechanical, photocopying, recording, or otherwise, without the prior written consent of Xilinx.